### **ABE Partner Portal\_ \_\_\_\_\_\_\_\_\_\_\_**

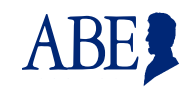

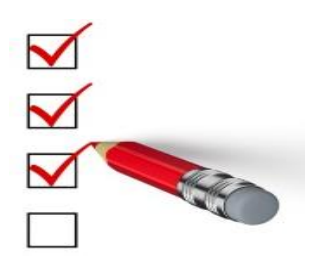

This Job Aid is designed to help you understand the tasks and responsibilities of the ABE Agency Security Administrator (ASA)

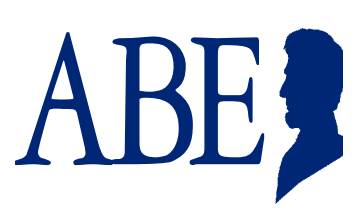

### **ASA Responsibilities**

Each Partner organization that will use the [Application for Benefits Eligibility \(ABE\)](https://abe.illinois.gov/abe/access/) Partner Portal must select a senior staff member to serve as the organization's **Primary ABE Agency Security Administrator (ASA).** The Primary ASA serves as the HFS point of contact regarding the organization's ABE participation, and will be responsible for administering the ABE security protocols at their agency. The Primary ASA:

- Will enter their ABE Partner Portal account information as well as agency/hospital information on th[e ABE ASA](https://www.illinois.gov/hfs/MedicalProviders/Pages/abe_asa.aspx)  [Request SharePoint site.](https://www.illinois.gov/hfs/MedicalProviders/Pages/abe_asa.aspx)
- Is responsible for designating another staff member for this position should they leave the agency **(before leaving!)**
- Will submit a deactivation request and direct the new Primary ASA to submit their ABE Partner Portal account and hospital/agency information on the [ABE ASA Request SharePoint site.](https://www.illinois.gov/hfs/MedicalProviders/Pages/abe_asa.aspx)
- May designate four additional agency staff as ASAs
- Approves Partner Portal 'Regular Users' from the agency
- Maintains 1706P records for all Partner Portal Users at the agency
- Terminates ABE Partner Portal access when staff leave the agency or are otherwise determined to no longer need access
- All ASAs are also able to perform the same functions in the Portal as a 'Regular User' for their User Type
- All ASAs can view *ALL* Applications and/or Birth Reports submitted from their agency

#### **ASA Registration Overview**

- 1. The Primary ASA should be the first person from the organization or location to register in [ABE](https://abe.illinois.gov/abe/access/) (refer to the **Creating an ABE Partner Portal Account Job Aid** for assistance). When completing the registration screen, indicate that you are the designated security administrator in the **Type of User** section.
- 2. After Registration, the Primary ASA will then go to: [ABE ASA Request SharePoint site.](https://www.illinois.gov/hfs/MedicalProviders/Pages/abe_asa.aspx) and enter individual and agency/hospital information.
- 3. The HFS Business Unit will approve the account and the HFS Global Security Administrator (GSA) will grant access to the Portal. The Primary ASA will get an auto-notification e-mail indicating that their registration has been approved
- 4. The ASA should then invite the organization's remaining users to set up their own ABE Partner Portal Accounts
- 5. ASAs should verify the identity of each ABE Partner Portal user by reviewing a valid picture ID. Valid forms of identification include:
	- Current and valid US driver's license or state identity card

# **ABE Partner Portal**

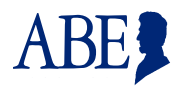

- US passport
- US military identification
- Certificate of citizenship or naturalization, and various immigration forms for non-US citizens.
- 6. It is critical that all users remember their username and password as well as the answers to their security questions. Users will not be able to change their password or make other changes to their account if they do not have that information.

#### **Step by Step:**

1. The ASA will use the Manage My Account feature in ABE to approve each ABE user. As an ASA you will see this option that 'regular users' do not see in this section. Under **Manage My Account** select **Search for users from my organization. Click [Next].** The **Search Criteria** page displays.

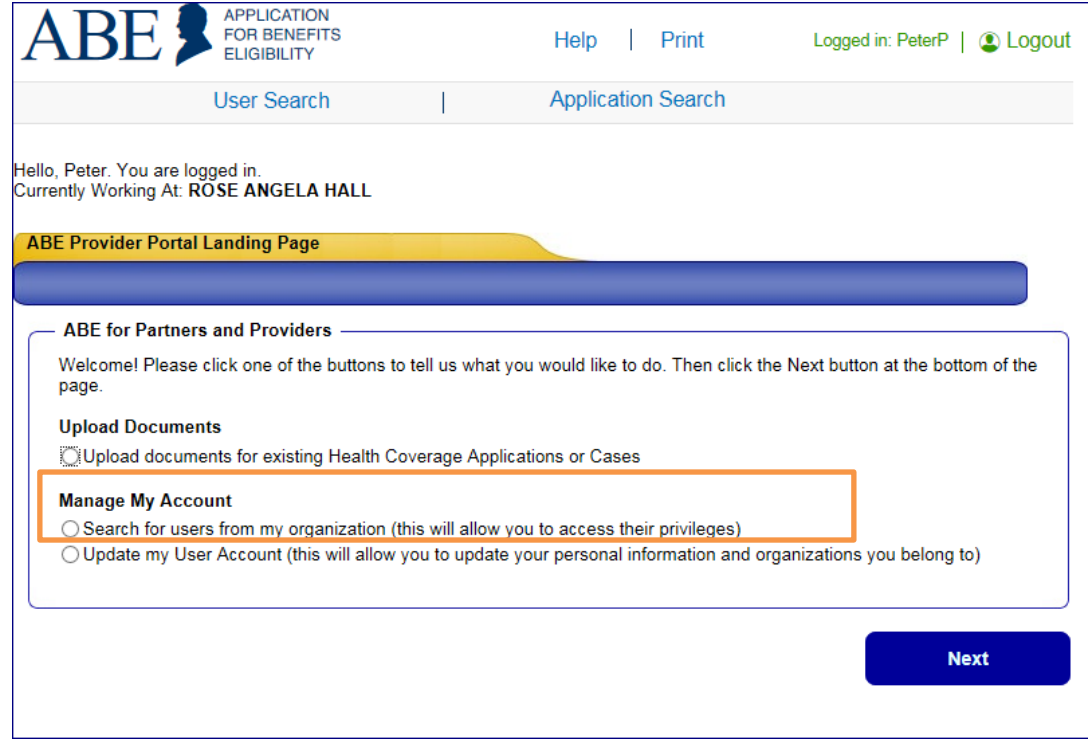

# **ABE Partner Portal\_ ABE**

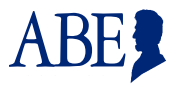

2. **Search for Users.** Enter information for the user. Click **[Next].** You do not need to enter full name and birthdate, but the more information entered the fewer user names will display and the quicker your Search Results will come up.

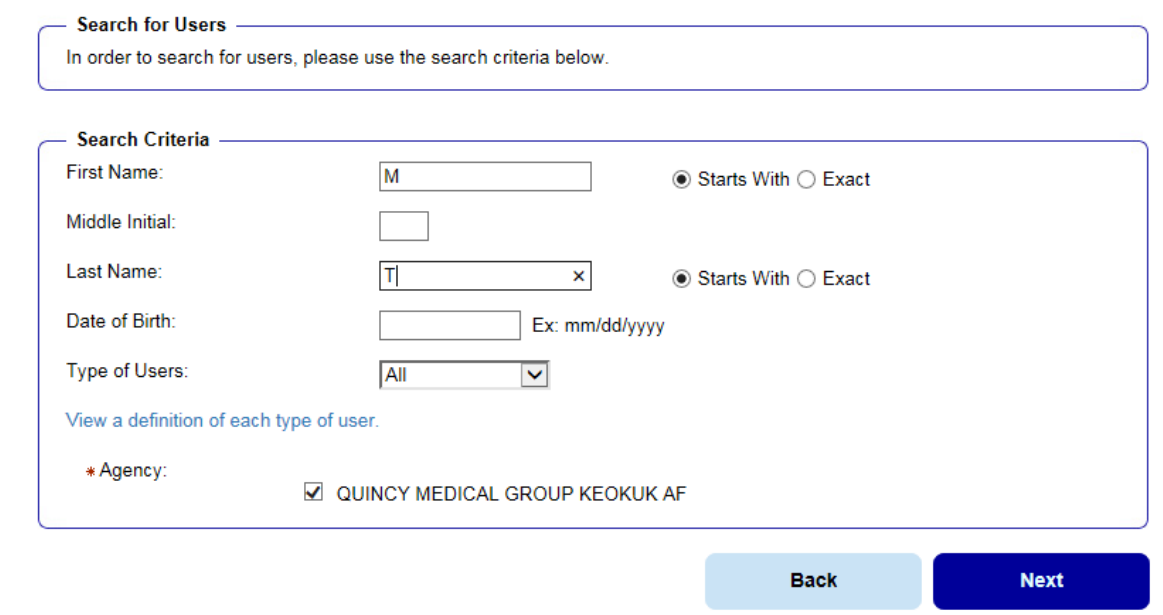

**3. Search Results Display.** Names that meet the search criteria entered will display. All new staff will display as **"New"**  under **Type of User.** Click the **[Go]** button next to the user's name in the list to change **Type of User**.

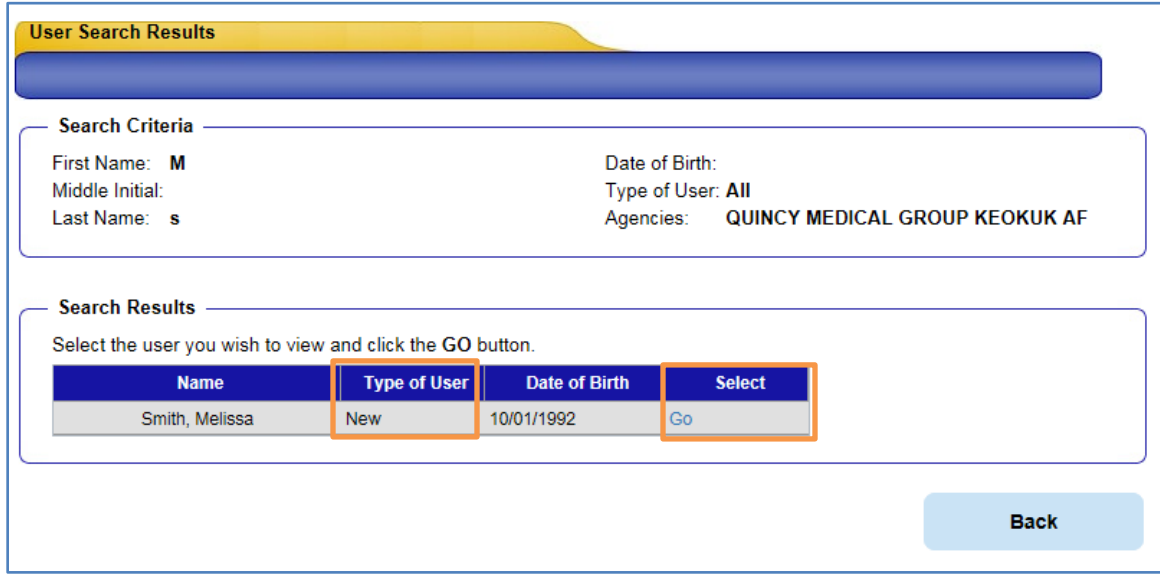

## **ABE Partner Portal**

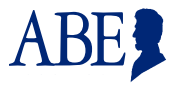

**4. The User Access Detail screen displays. When** the **User Access Details** page displays, the default of **[No Access]** will display for a new user. Select the **Upload Only** in the bottom box. You may also choose to make this person an Administrator by checking the box on the bottom left. Click [**Submit].** [If the staff member leaves the organization, be sure to revisit this section and change the user's profile to **Remove this user permanently.**

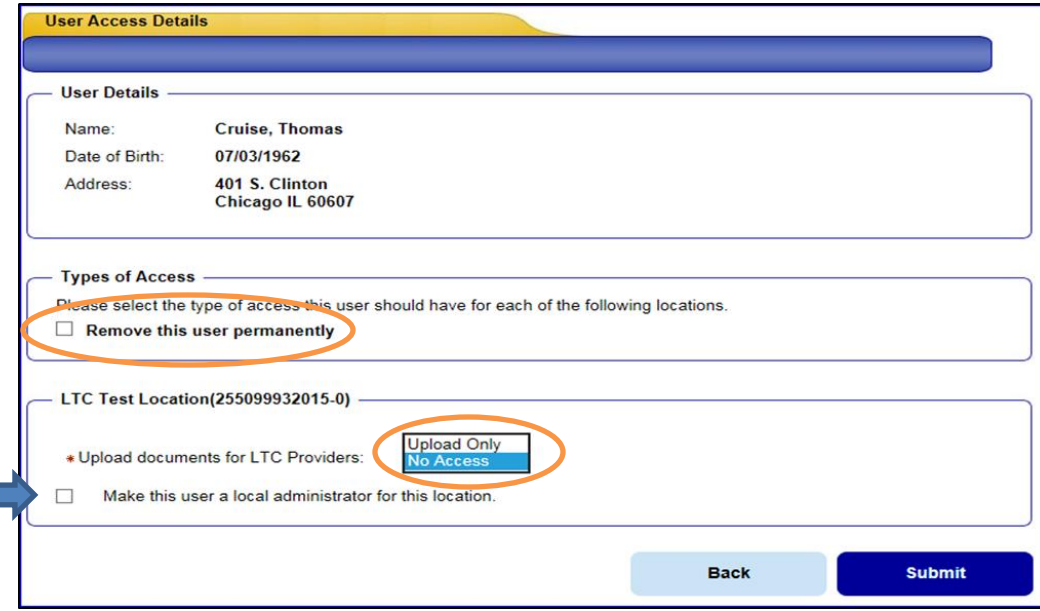

5. **Updated User Type is Displayed.** You will not get a confirmation message, but the User will now display as an **existing user** on their **User Access Details** screen. Any time you need to change the Users access you will select the **[Go]** button for the chosen User.

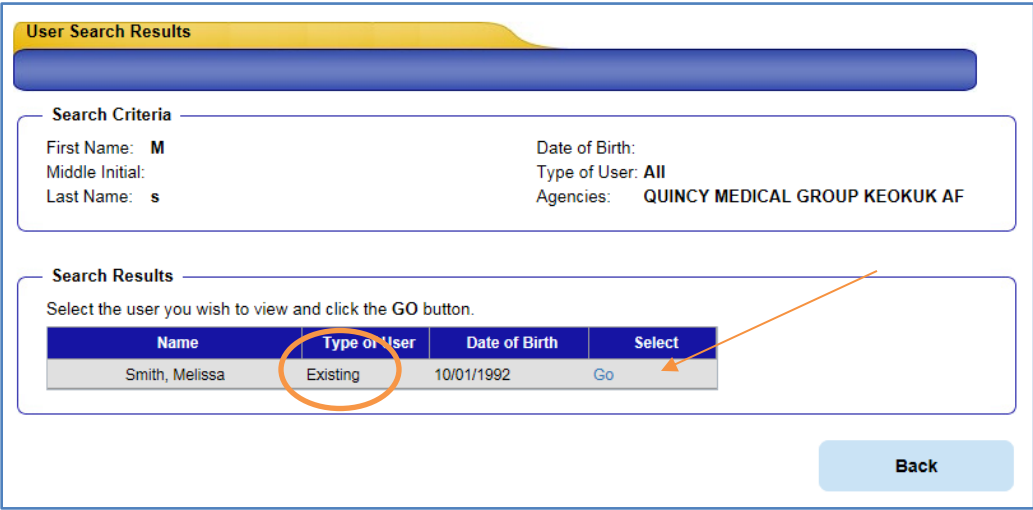

6. The staff member is now able to login and use ABE to submit documents.

ABE Partner Portal Users, How to 8.15.19 pg. 4

# **ABE Partner Portal**

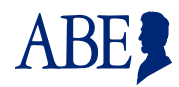

7. Make sure that a **[ABE Partner Portal Registration Form 1706P](https://www.illinois.gov/hfs/SiteCollectionDocuments/hfs1706p.pdf)** has been submitted to the ASA for every ABE user at your agency/facility/organization.

It is the responsibility of the **Primary ASA** to maintain an accurate user list and keep copies of each user's: **Registration Form**, **Identity Verification (picture ID)** and **Training Attestations (if required for your user type)** on file at your agency.

**\*\*Remember to keep HFS informed of any Primary ASA changes at your organization.!**

#### **Thank you!**

Thank you for taking the time to review this Job Aid and learn more about ABE - the Application for Benefits Eligibility. We hope you will find it a useful tool.

If you have any questions about using ABE, please e-mail them to [HFS.ABEPartnerPortal@Illinois.gov](mailto:HFS.ABEPartnerPortal@Illinois.gov)